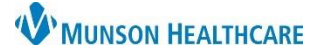

# **Order Navigation** for Hospital Nursing Assistants

## Cerner PowerChart **EDUCATION**

#### **Order Navigation and Viewing**

1. Orders are located in the menu of the patient chart. Select to display.

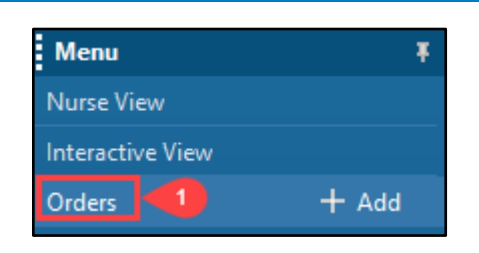

2. Ensure that Display is set to All Active Orders.

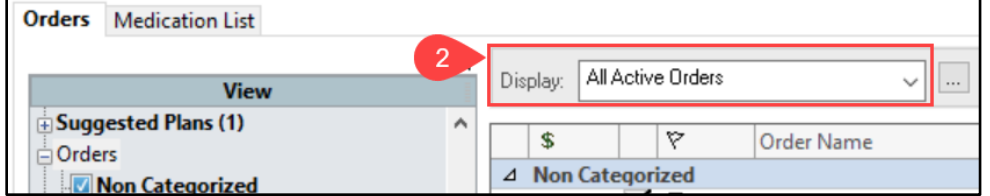

a. Click the drop down arrow and select All Active Orders if Display is not set correctly.

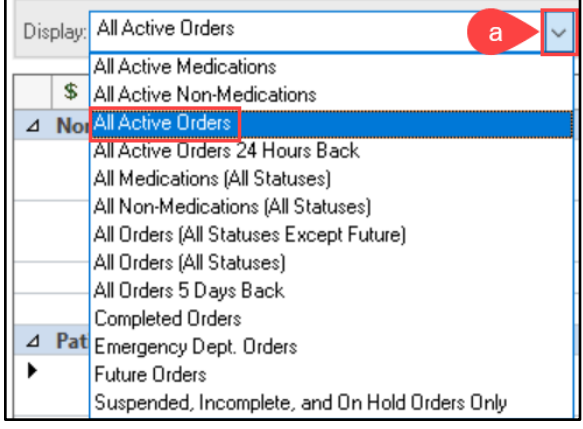

3. Bold categories indicate that there are active orders listed. Nursing Assistants are responsible to check the following orders: Patient Care, Vital Signs, Activity, and Diet/Nutrition.

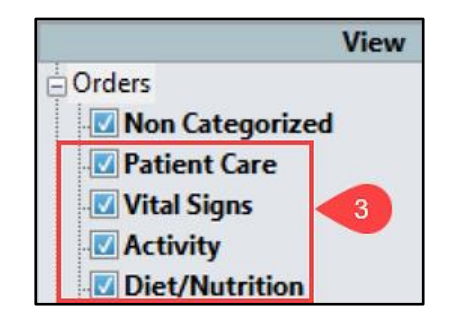

4. Select a bold category to view active orders.

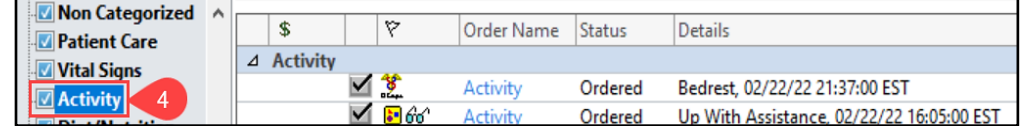

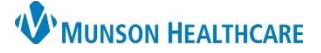

### **Acting on an Order**

- 1. For patient safety, clarify any conflicting orders with the RN prior to further action.
- 2. The eyeglass icon indicates that the order has not been reviewed by the RN. Nursing Assistants cannot act on an order until it has been reviewed by the RN.

#### ⊿ Activity  $\overline{\mathcal{A}}$  & Ordered Bedrest, 02/22/22 21:37:00 EST Activity ⊻ ∎‰ Ordered Up With Assistance, 02/22/22 16:05:00 EST Activity

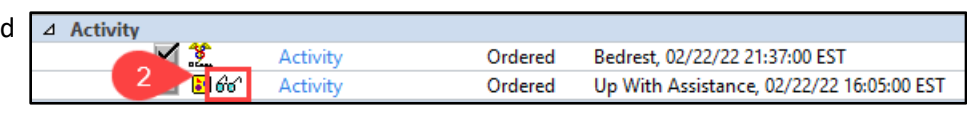

#### **Nursing Assistant Organizer**

Orders entered into the patient's chart will also display on the Nursing Assistant Organizer. Details can be viewed by clicking within the box of the corresponding column.

**NOTE:** The eyeglass icon does not display in the Nursing Assistant Organizer. Therefore, users must confirm that orders have been reviewed by navigating to the patient's chart as described above.

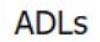

Selected Visit

Details (2)

**Activity** 

Bedrest, 02/22/22 21:37:00 EST Ordered FEB 22, 2022 21:37

Activity

Up With Assistance, 02/22/22 16:05:00 EST Ordered FEB 22, 2022 16:05